# Suivez ces étapes afin de choisir vos cours à l'aide du formulaire d'inscription dans Synchro

1. Sur le site du Bureau du registraire [www.registraire.umontreal.ca,](http://www.registraire.umontreal.ca/) cliquez sur « Mon Centre étudiant ».

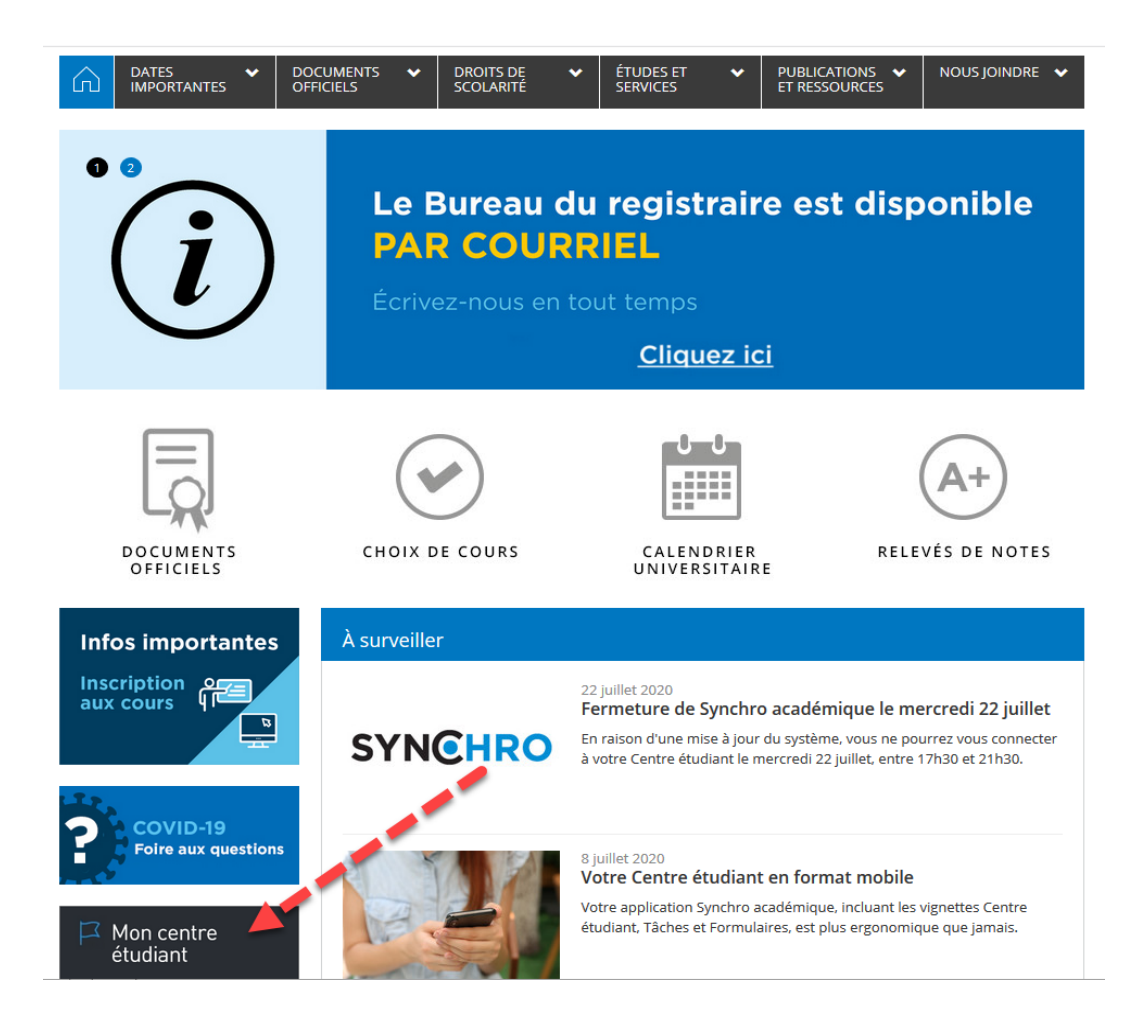

2. Sur la page d'accueil, cliquez sur la vignette VOS FORMULAIRES afin d'y accéder.

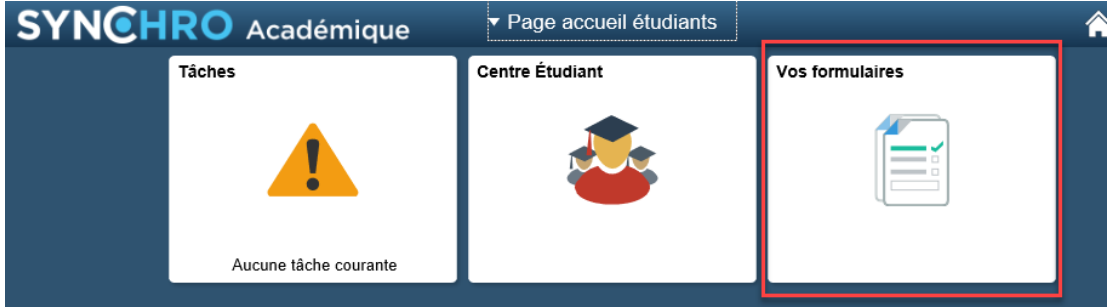

Bureau du registraire Université f de Montréal

3. Cliquez sur Remplir nouveau form.

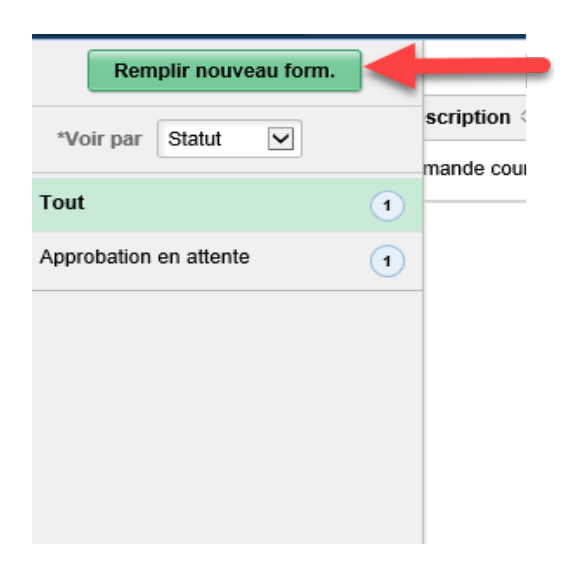

4. Sélectionnez le formulaire INS\_Inscription\_Libre

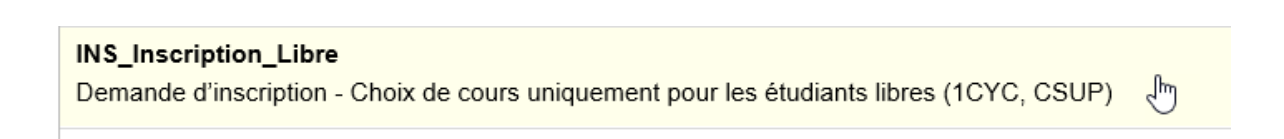

5. Prenez connaissance des Instructions et règlements **AVANT** de commencer à remplir le formulaire. Des informations essentielles y sont fournies.

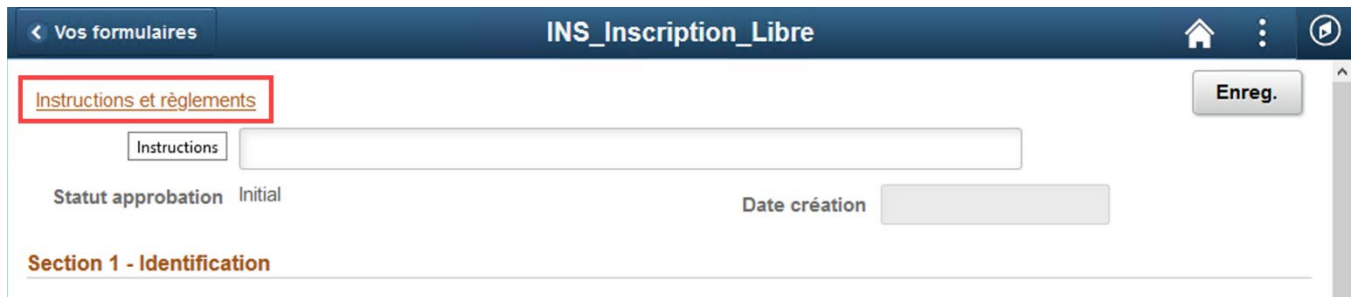

- 6. Complétez le formulaire de demande d'inscription.
	- Remplir l'objet de votre demande (par ex : Cours COM 1223 études libres)
	- Remplir les sections 1 à 5, ainsi que la section 6 au besoin.
	- Remplir les champs de gauche à droite. Utilisez toujours les loupes lorsque disponibles.

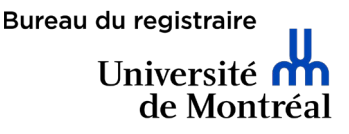

### Section 1 – Identification

Inscrivez votre matricule, nom, prénom et votre courriel.

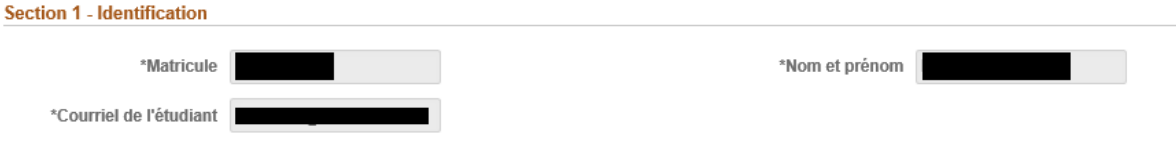

#### Section 2 – Informations académiques actuelles

Sélectionnez l'établissement, le cheminement universitaire, le programme d'études et la description du programme d'études à partir des menus déroulant.

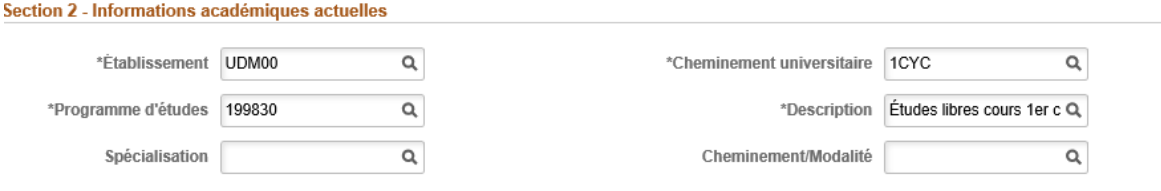

#### Section 3 – Trimestre d'inscription

Sélectionnez le trimestre et l'année, puis la description à partir des menus déroulant.

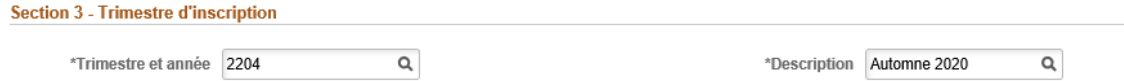

### Section 4

#### Choix de cours #1

Sélectionnez le cours offert aux étudiants libres tel que désiré à partir des menus déroulant. Si le cours désiré ne se retrouve pas dans le menu déroulant de la section 4 choix 1, utilisez la section 4 choix 2.

**ATTENTION :** Si vous remplissez le choix 1 ainsi que le choix 2 sur le même formulaire, votre demande sera **automatiquement refusée**.

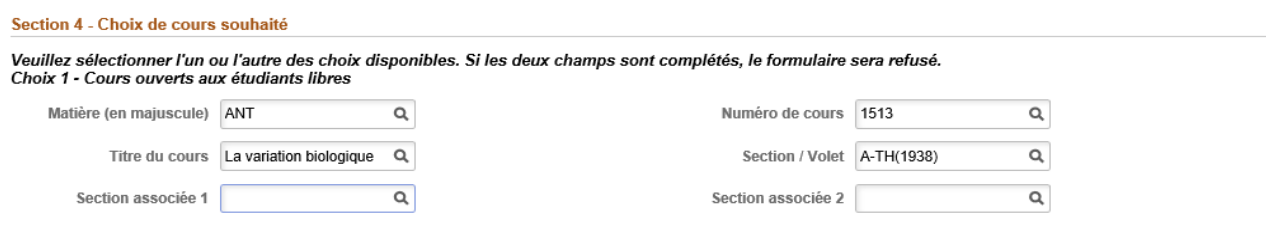

### Choix de cours #2

Inscrire le cours non offert aux étudiants libres que vous désirez suivre.

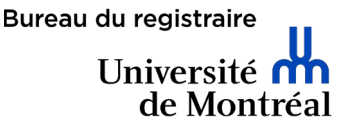

Choix 2 - Autre cours. Choix 2 - Autre cours.<br>Le cours ci-dessous doit avoir été préalablement approuvé par la faculté ou l'enseignant du cours. Vous devez joindre l'accord à ce formulaire (Section - Fichiers<br>joints). Cours (format : MAT1000 MAT1600  $\boldsymbol{\mathsf{x}}$ 

### Section 5 – Règlements et déclarations

Validez et confirmez les informations mentionnées plus haut.

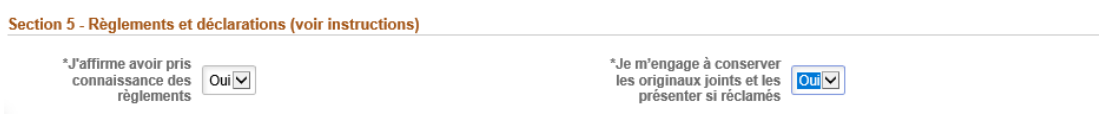

### Section 6 – Informations supplémentaires / motif de la demande

Écrivez votre motif ou joignez un document supplémentaire à l'appui de votre demande. Cette section est facultative.

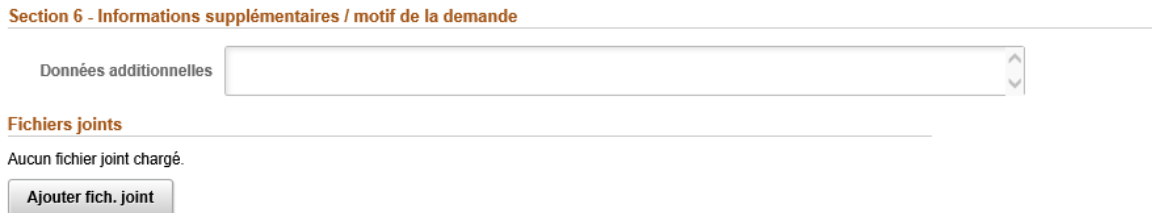

7. Une fois le formulaire complété, cliquez sur ENREG.

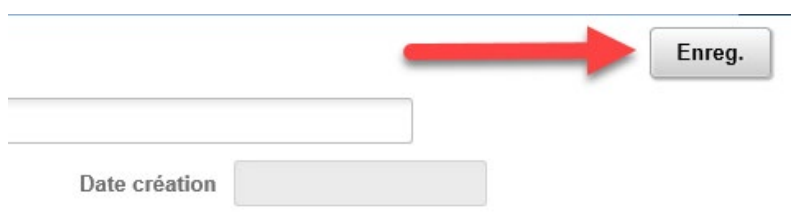

8. Cliquez sur Soumettre et votre formulaire sera transmis au département responsable du traitement de votre demande.

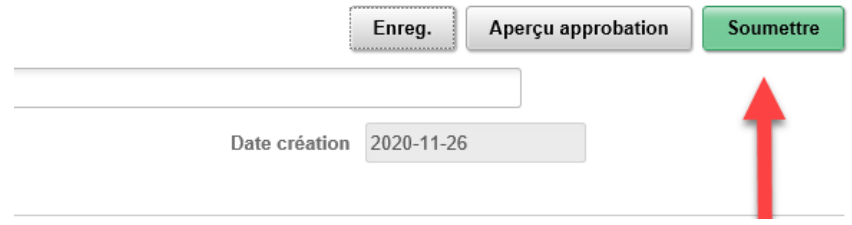

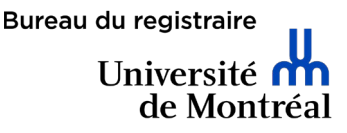

Il est possible d'annuler votre demande en cliquant sur Annuler demande se trouvant dans le haut du formulaire.

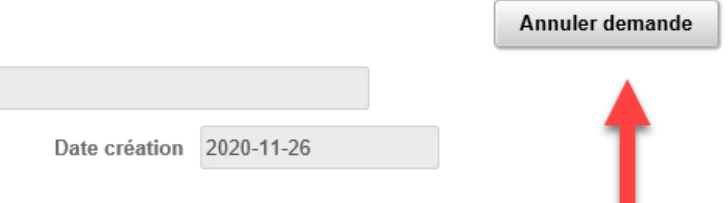

Vous pourrez constater que votre demande est en attente d'approbation. Différents statuts peuvent s'afficher. Pour en connaître la définition, voyez [cette FAQ.](https://registraire.umontreal.ca/nous-joindre/aide-centre-etudiant/#c130379)

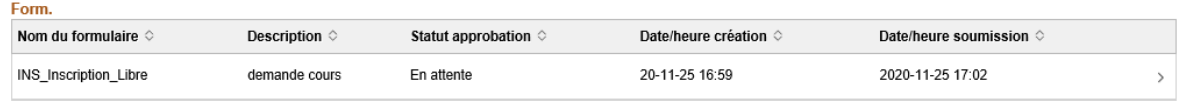

9. Pour l'inscription à un autre cours, veuillez remplir un nouveau formulaire de demande d'inscription.

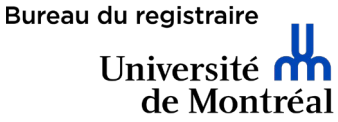

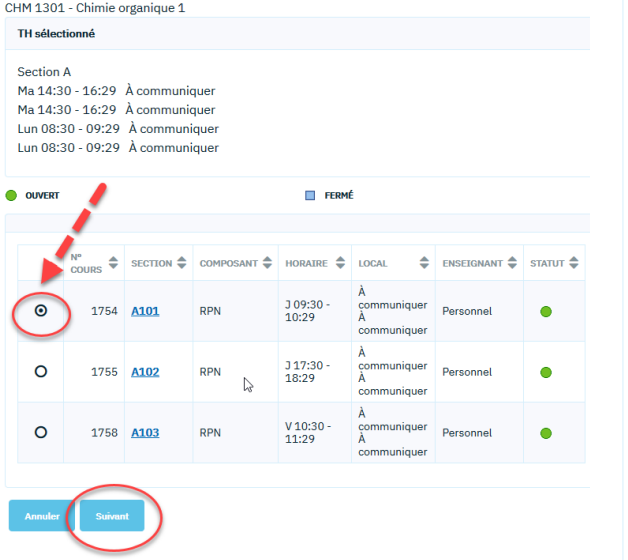

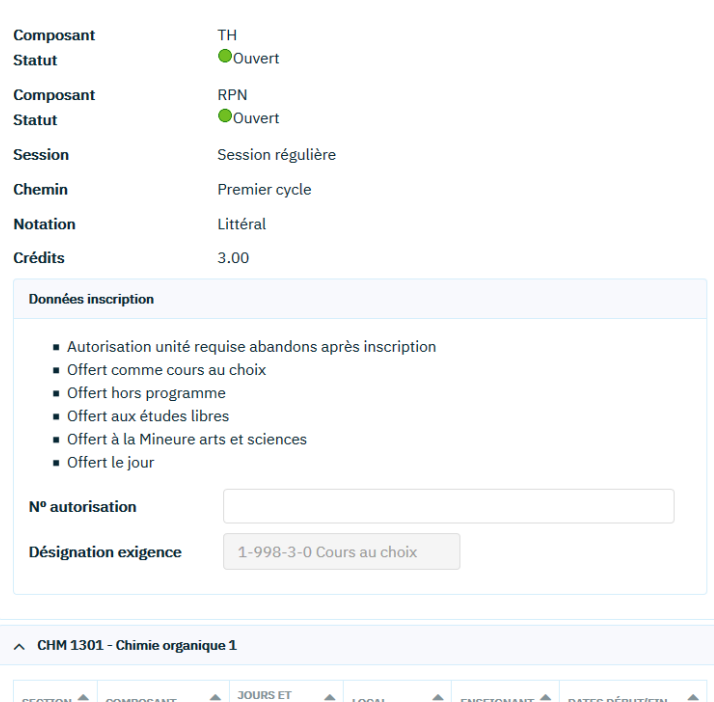

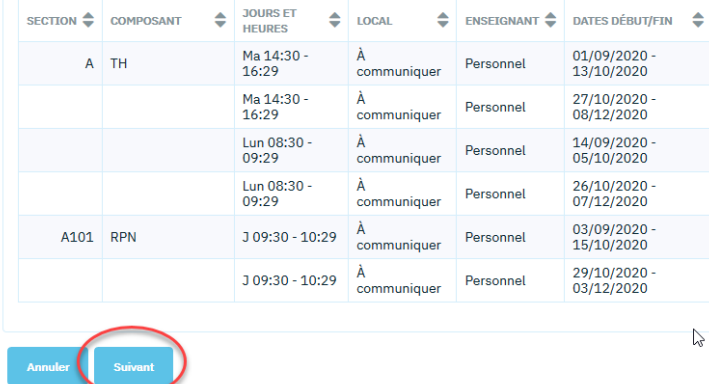

11. Une fois le ou les cours choisis, cliquez sur ÉTAPE 2 DE 3.

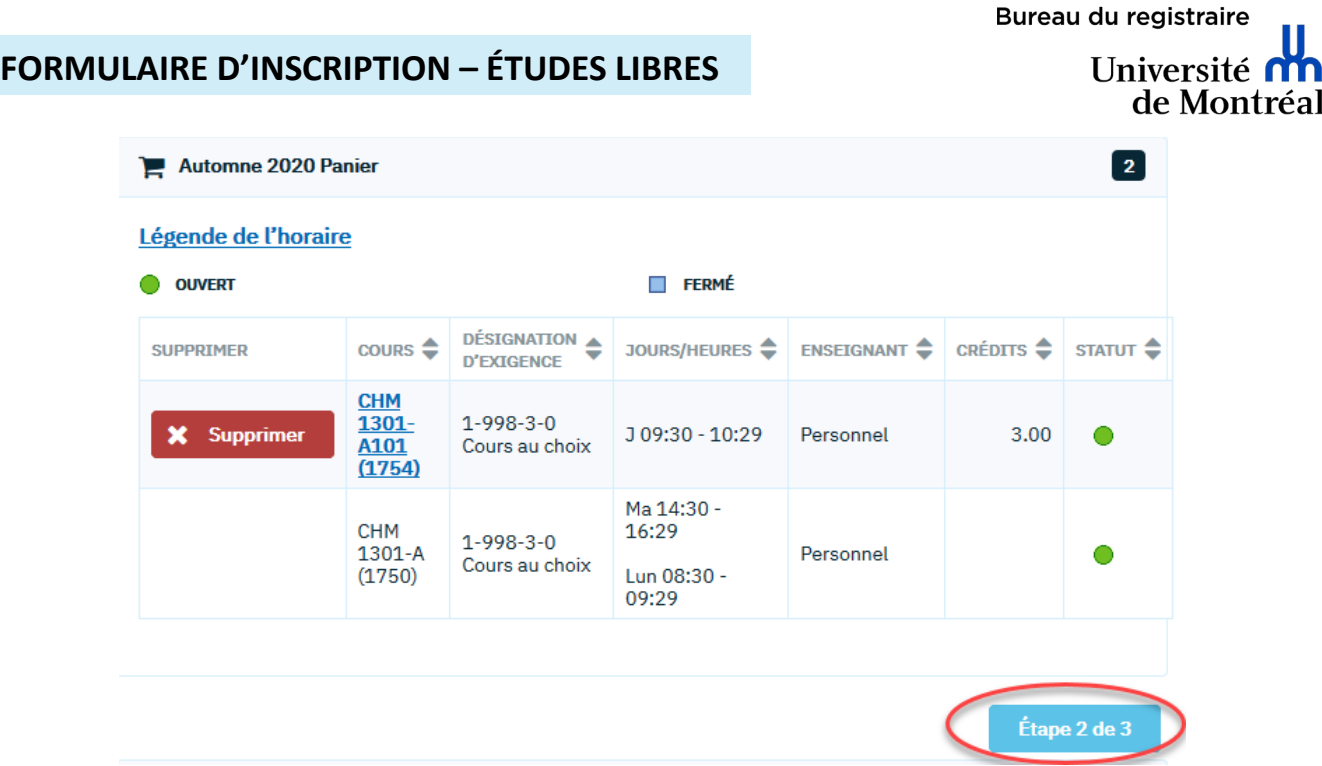

12. La présence des cours au panier ne signifie pas que l'inscription est finalisée. Pour confirmer la transaction et ajouter le ou les cours à votre horaire, cliquez sur TERMINER INSCRIPTION.

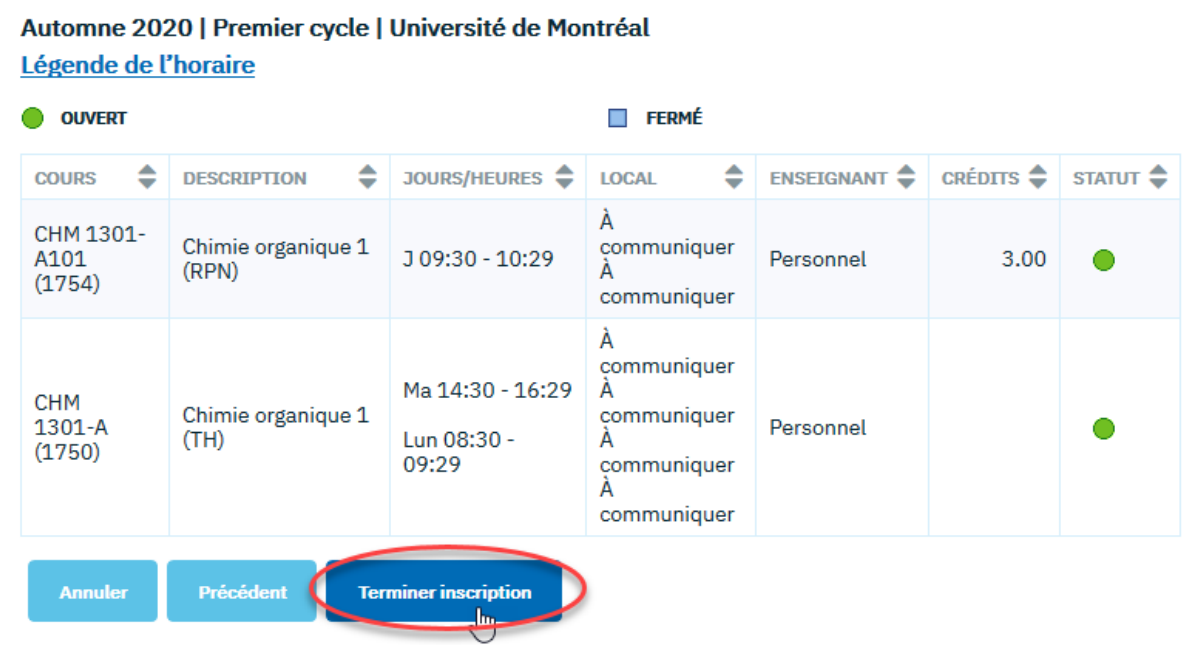

13. L'état de l'inscription s'affichera.

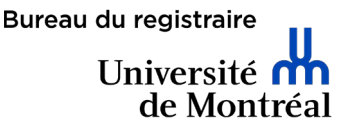

• S'il y a un X rouge, le cours n'est pas ajouté. Il y a un conflit d'horaire, un préalable manquant ou une autre raison. Cela sera détaillé sous Message.

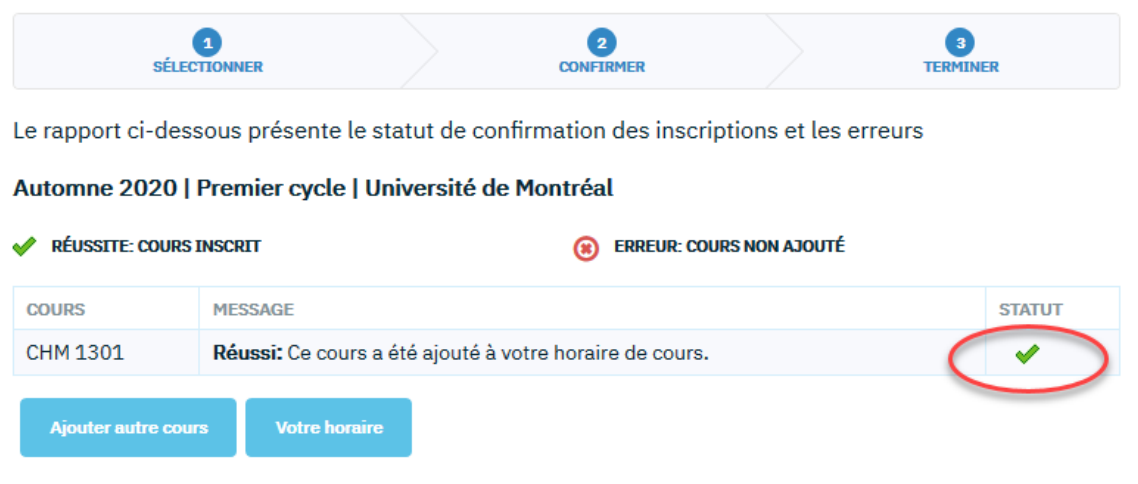

• S'il y a un √ vert, la transaction est réussie. FÉLICITATIONS! Vous pouvez maintenant visualiser votre horaire de cours sur l'accueil du Centre étudiant.

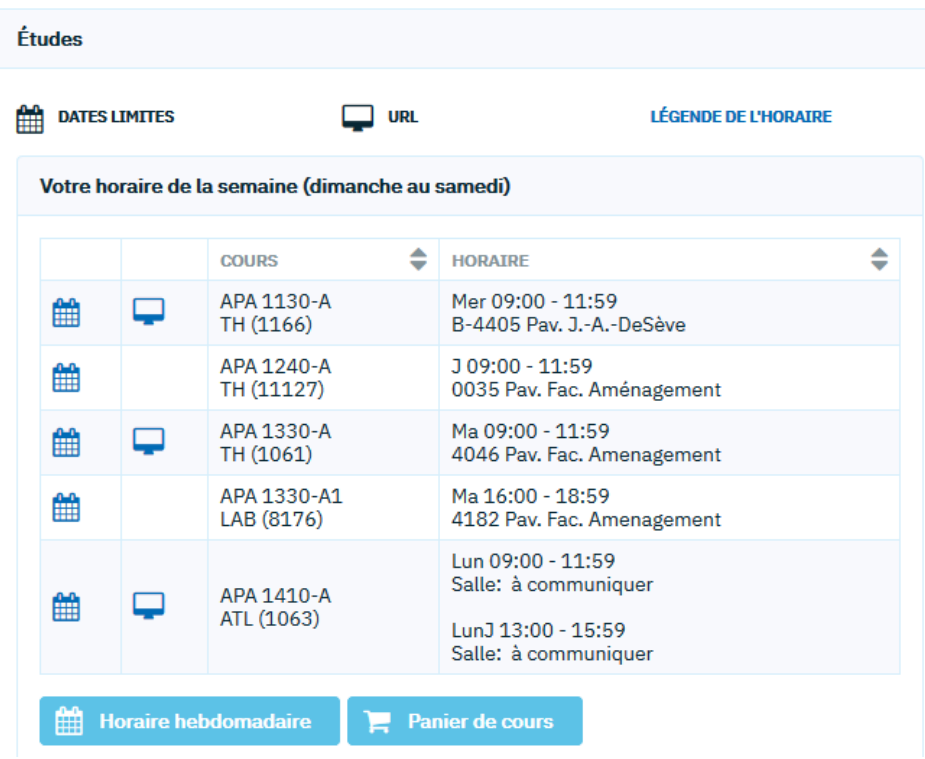